## HOW TO SCHEDULE AN APPOINTMENT WITH YOUR ASSIGNED ADVISOR IN NAVIGATE

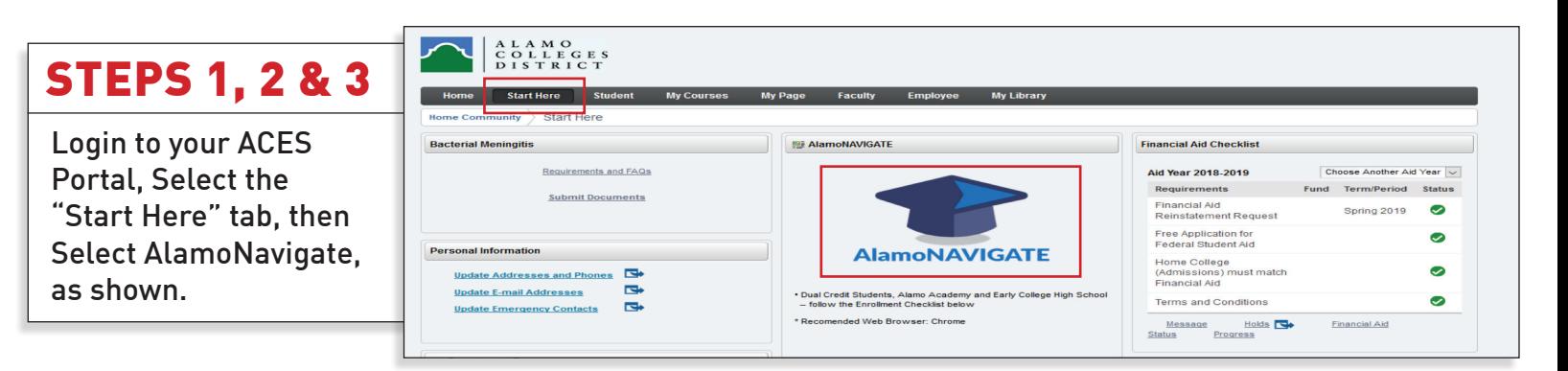

## STEP 4

Click on "Login", then Click on "Accept"

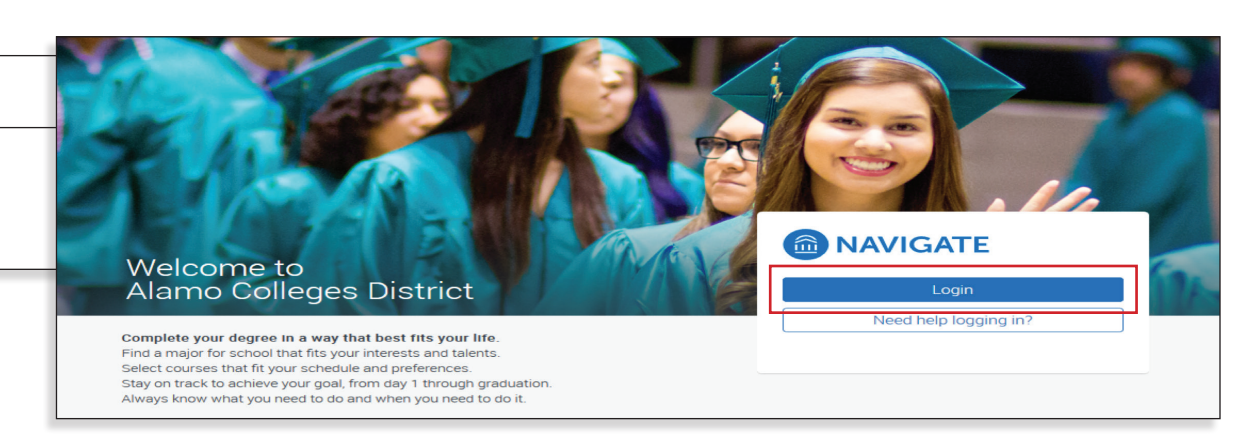

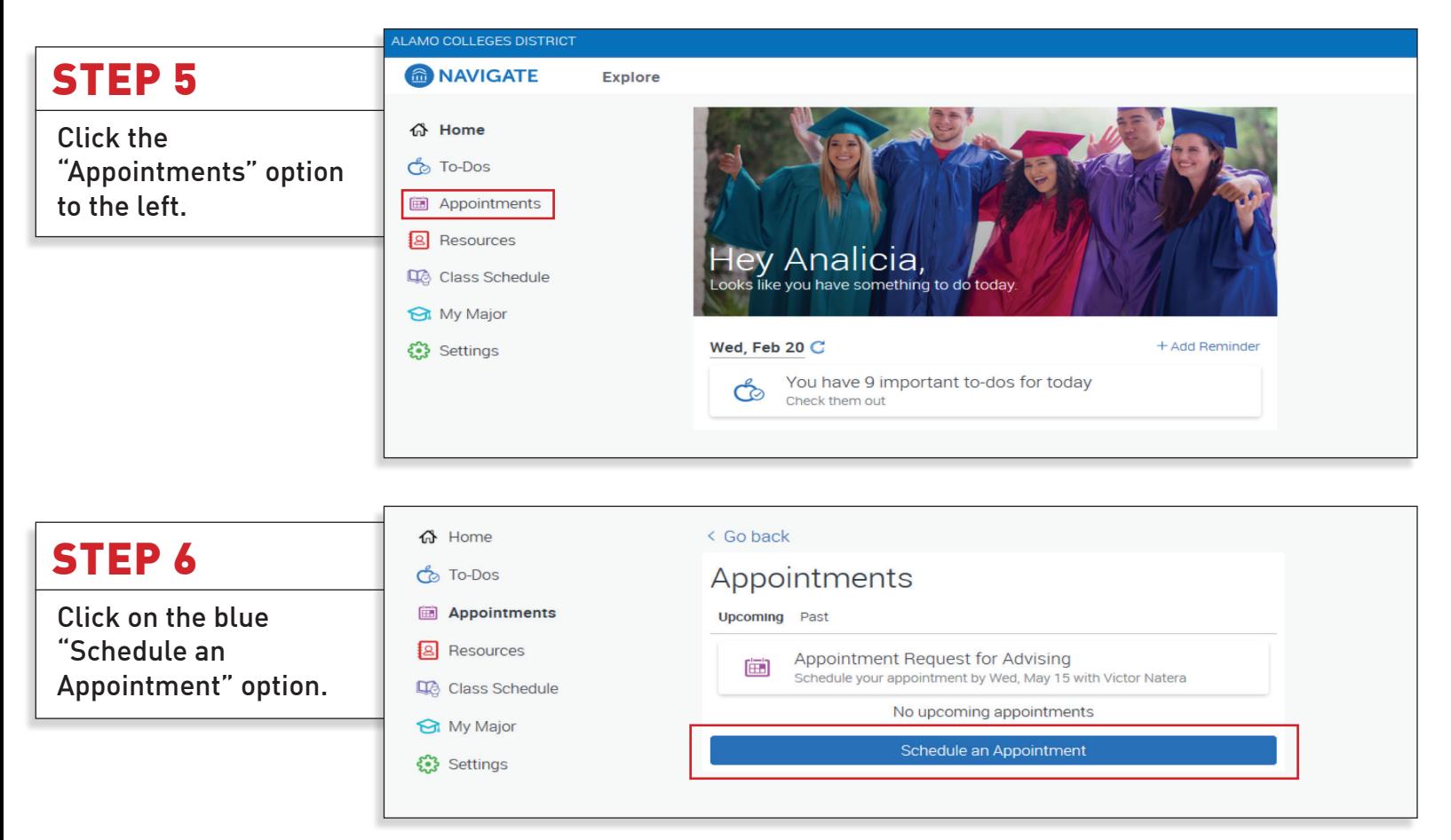

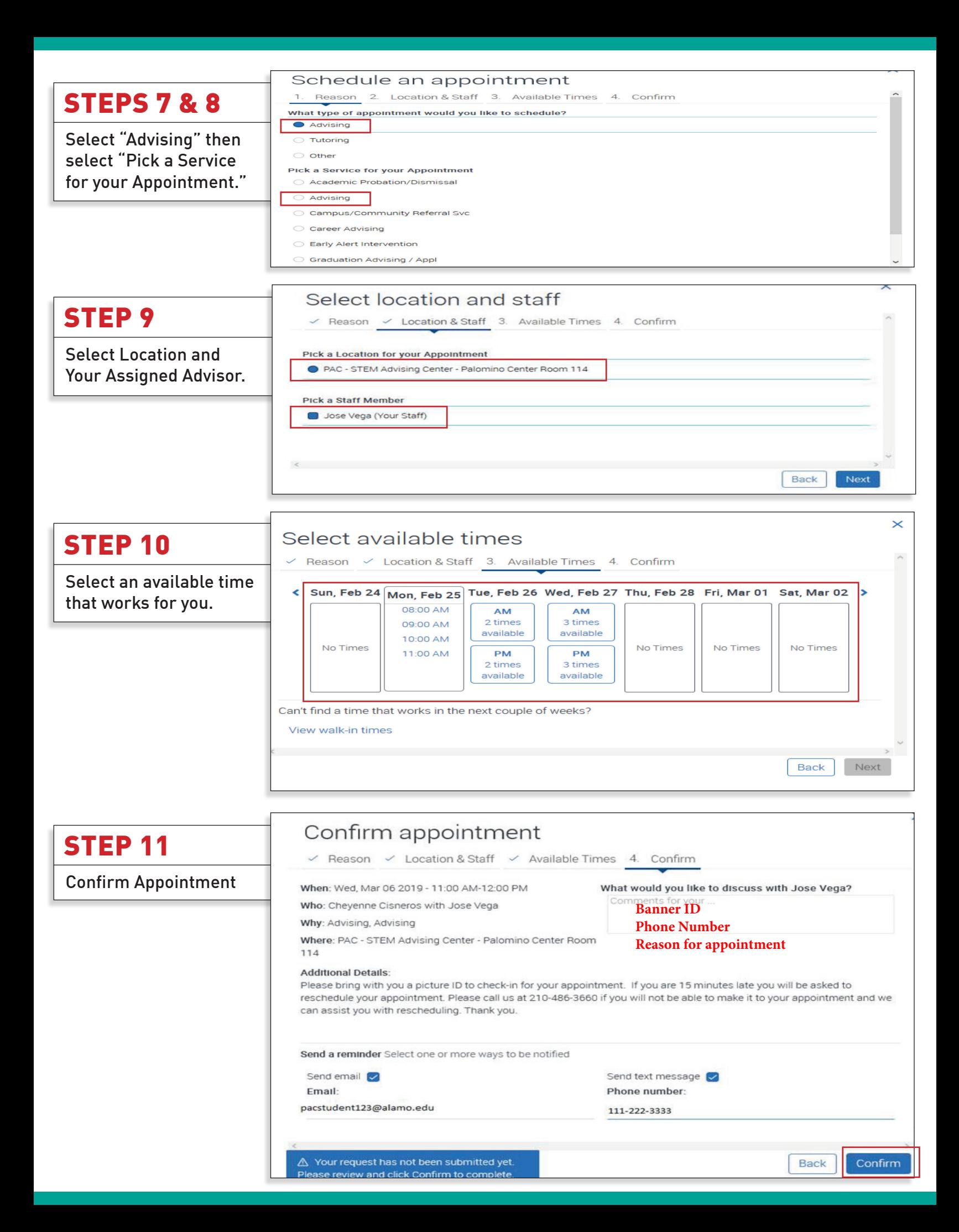